**CleanManager リリースノート 2023/09/20**

# 2023年9月20日 アップデート内容

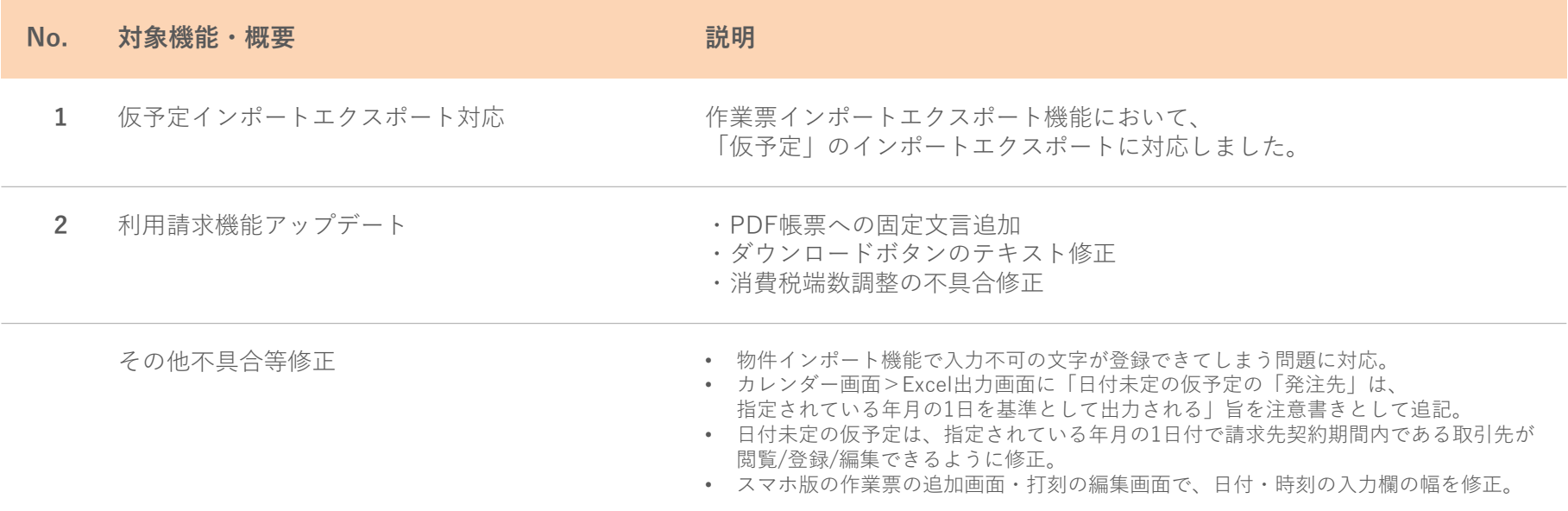

# 1.仮予定インポートエクスポート対応

仮予定インポートエクスポート機能

# 作業票のインポートエクスポート機能で、 仮予定のインポートエクスポートに対応しました。

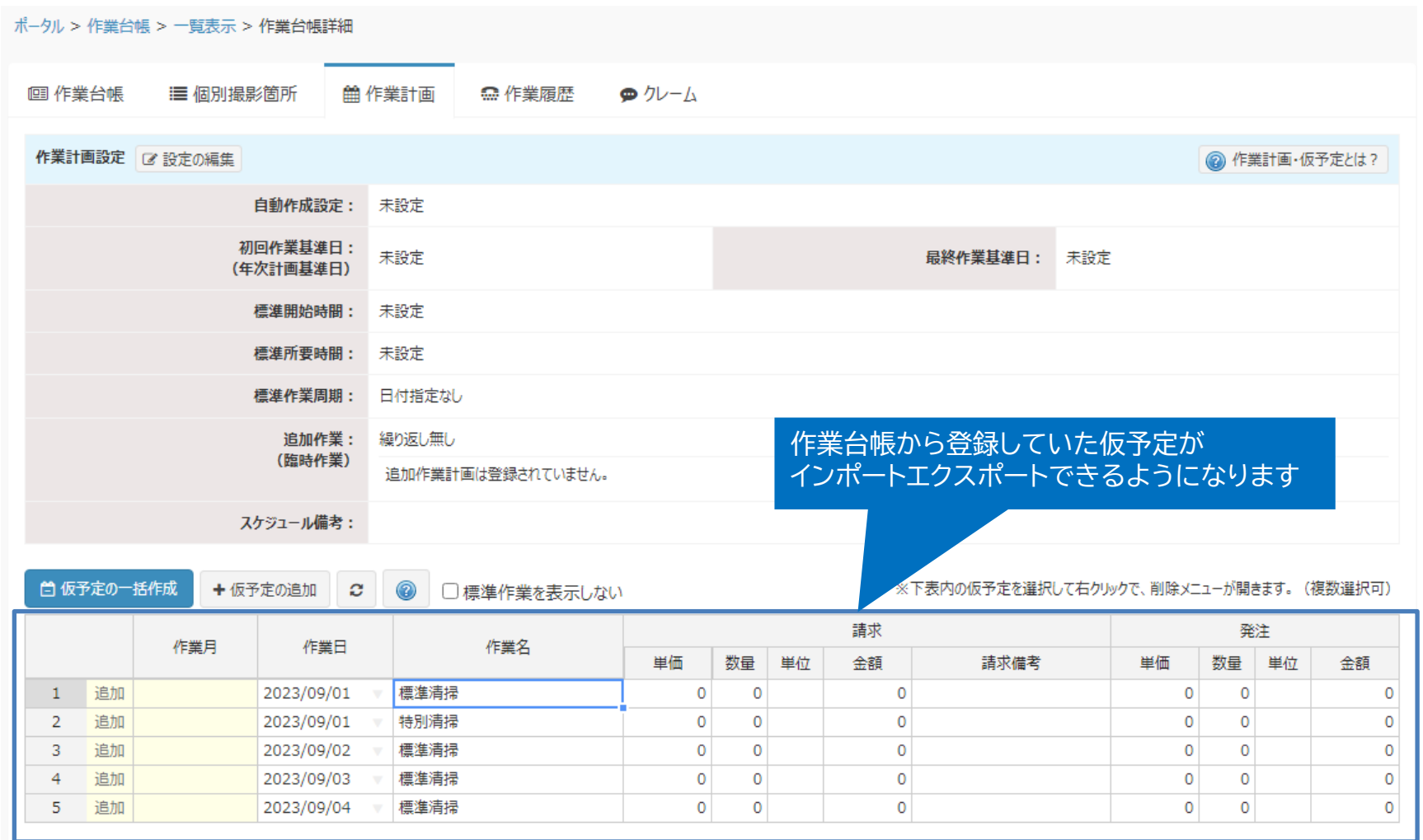

# 仮予定の種類

## 仮予定には標準・変更・追加 の3種類があります。

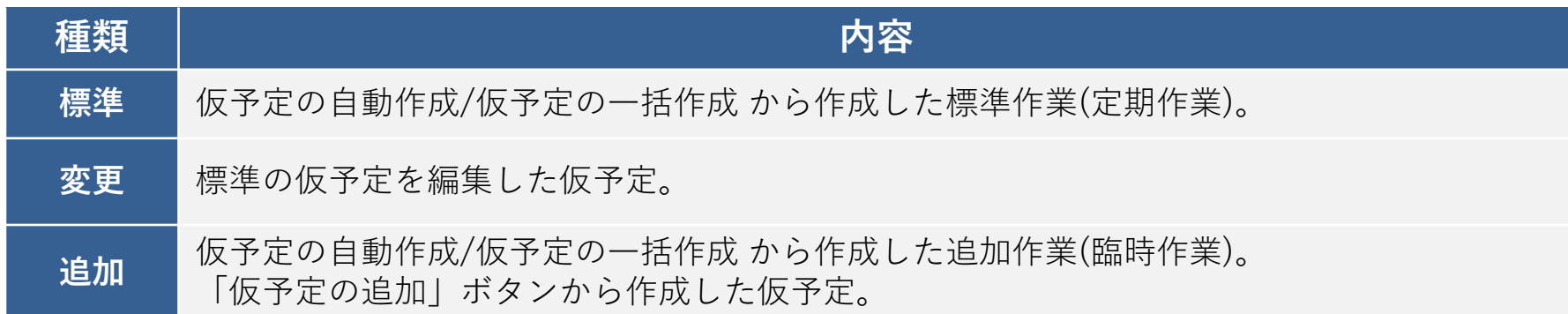

#### 作業台帳の作業計画タブの仮予定一覧に 種類が表示されています

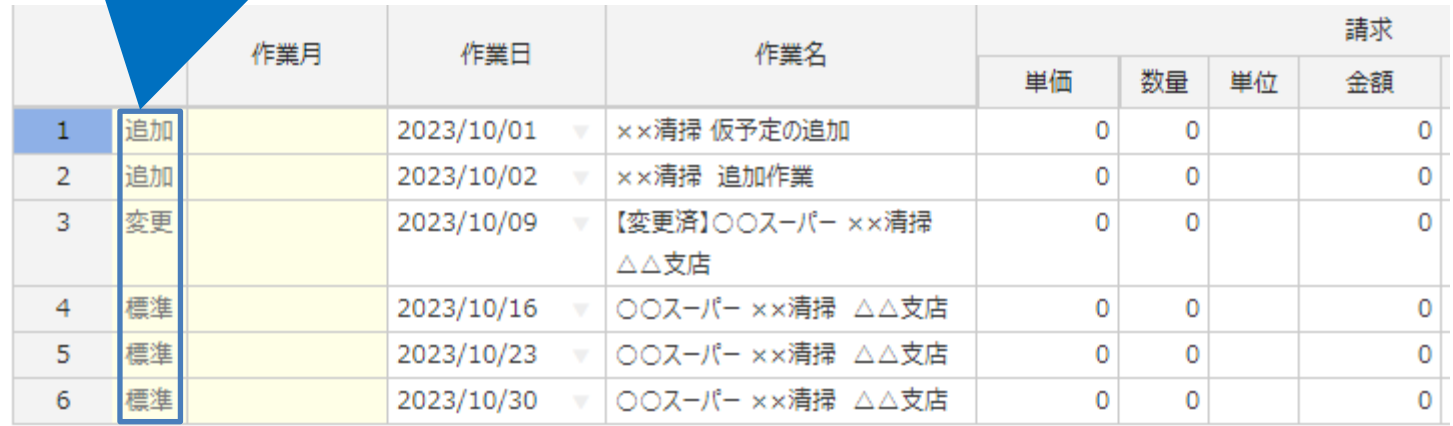

仮予定エクスポート

### 仮予定のエクスポートは、作業票のデータ出力画面から行います。

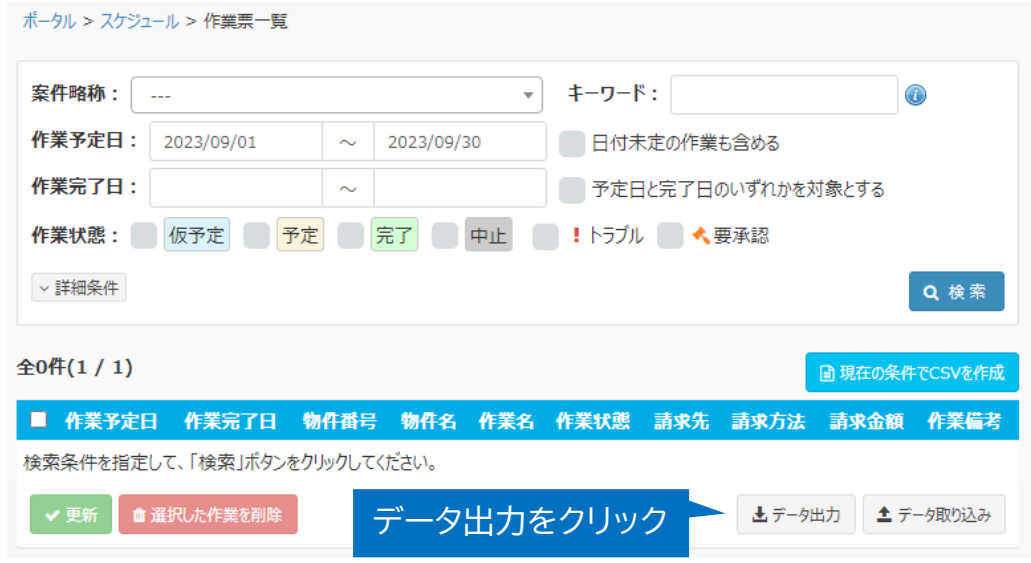

① 作業票一覧を開きます。 画面下部の「データ出力」を クリックします。

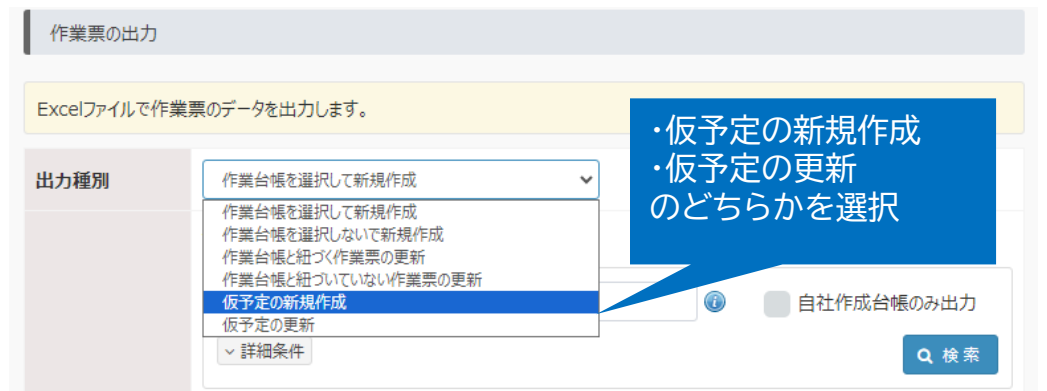

- ② 作業票の出力画面が開きます。 仮予定を操作する際は、 出力種別で
	- ・仮予定の新規作成
	- ・仮予定の更新
	- のどちらかを選択します。

仮予定エクスポート-仮予定の新規登録

# 仮予定の新規作成を行う場合は、出力種別で「仮予定の新規作成」を選択します。 出力される内容は、「検索」にて確認することができます。

※検索/出力する対象は作業台帳になります。

ポータル > スケジュール > 作業票一覧 > 作業票の出力

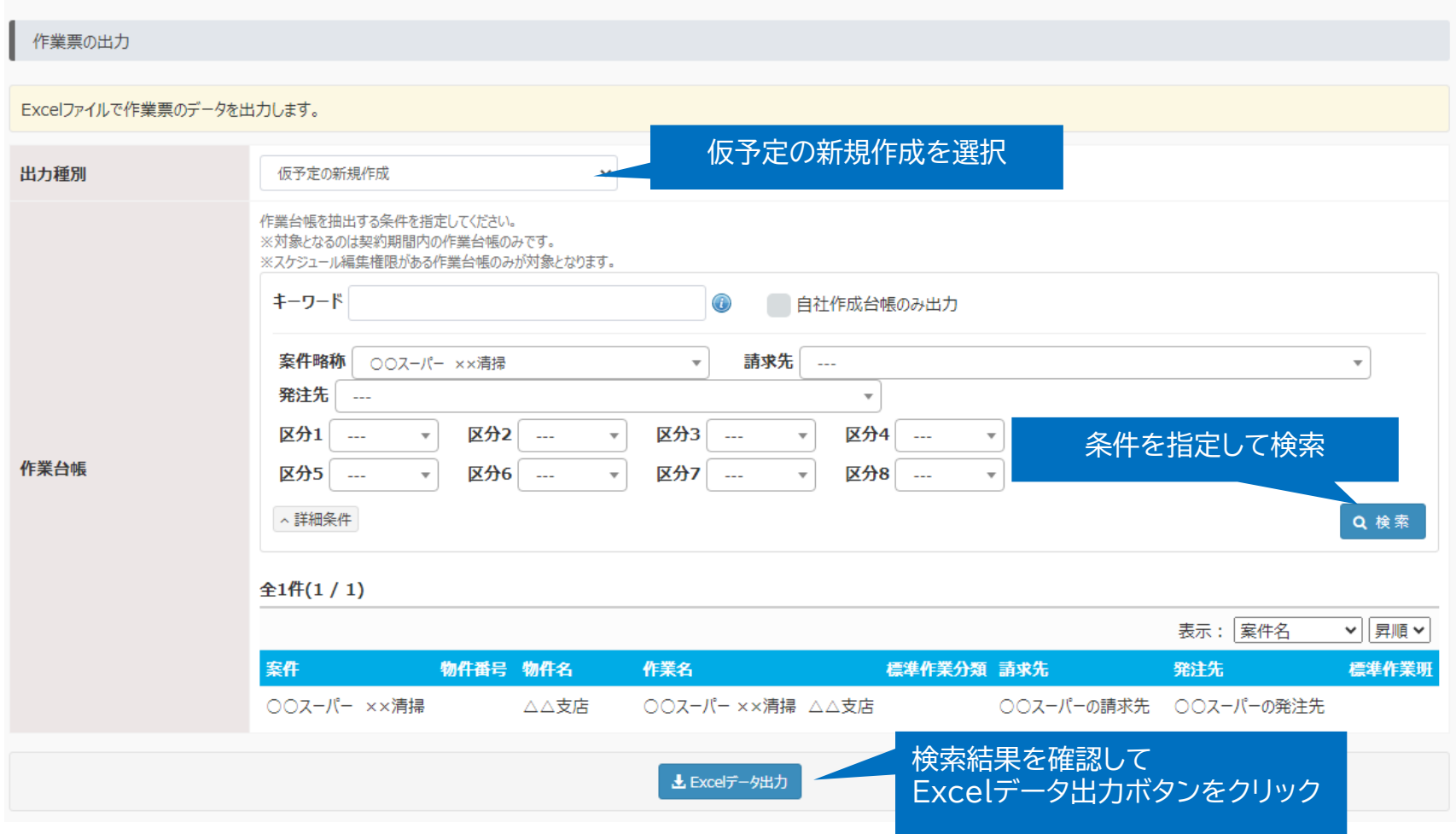

仮予定エクスポート-仮予定の新規登録

検索条件で指定した内容で、Excelファイルが出力されます。 フォーマットの記入例に沿って、登録内容をご記入ください。

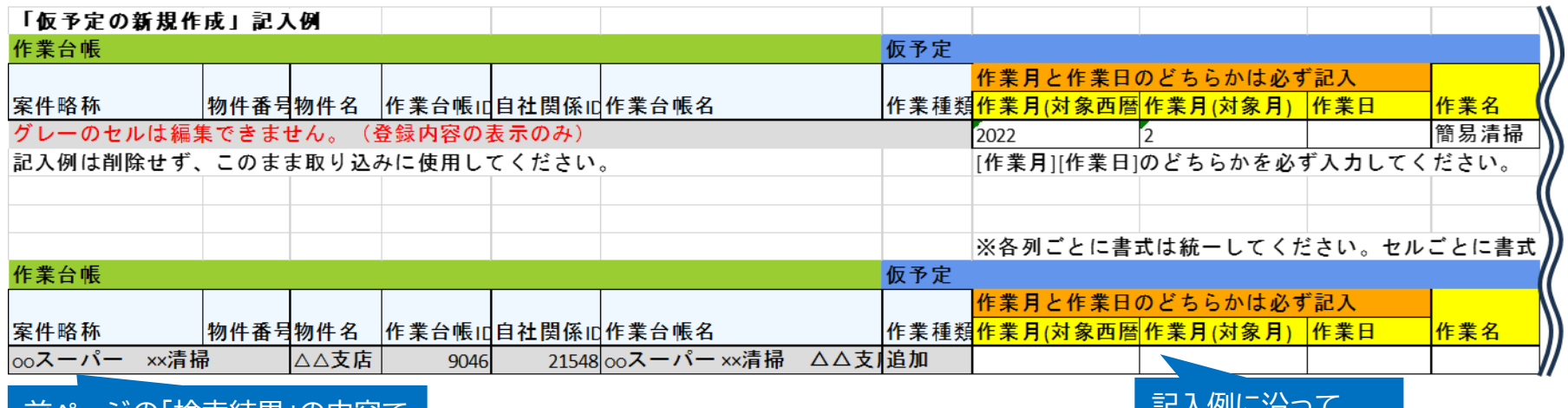

前ページの「検索結果」の内容で 作業台帳データが出力される

記入例に沿って 必要な項目を記入

仮予定エクスポート-仮予定の新規登録

#### 同じ作業台帳に複数の仮予定を新規登録する場合は、行をコピーします。 ※行をコピーした際に、作業台帳ID/自社関係ID等の内容が連番になっていないことを確認してください。 作業台帳ID/自社関係ID等が異なる場合、意図しない作業台帳に仮予定が登録される可能性があります。

#### ① 行全体を選択して、コピーします。

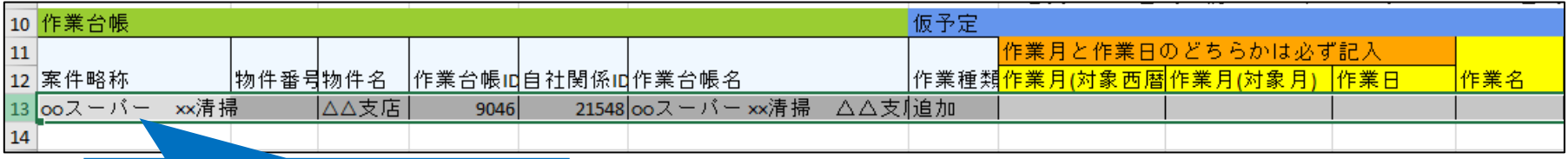

行全体を選択してコピー

② 下の行にコピーしたデータを貼り付けます。必要な行数分、貼り付けを行います。

|                  | 10 作業台帳              |      |      |      |                              |        | 仮予定 |                                           |     |
|------------------|----------------------|------|------|------|------------------------------|--------|-----|-------------------------------------------|-----|
| $11\,$           |                      |      |      |      |                              |        |     | 作業月と作業日のどちらかは必ず記入                         |     |
|                  | 12  案件略称             |      |      |      | │物件番号物件名 │作業台帳Ⅱd自社関係Ⅱd作業台帳名│ |        |     | │作業種類 <mark>作業月(対象西暦</mark> 作業月(対象月)│作業日│ | 忤業名 |
|                  | 13 $\log 7 - \pi$    | ××清掃 | ∆∆支店 | 9046 | 21548 00スーパー ××清掃            | △△支∬追加 |     |                                           |     |
|                  | 14 $\cos 7 - \sin 7$ | ××清掃 | △△支店 | 9046 | 21548 looスーバー ××清掃           | △△支∬追加 |     |                                           |     |
| $-1.5$ $\pm 0.5$ |                      |      |      |      |                              |        |     |                                           |     |

下の行に張り付け

#### ③ 登録したい内容を記入します。

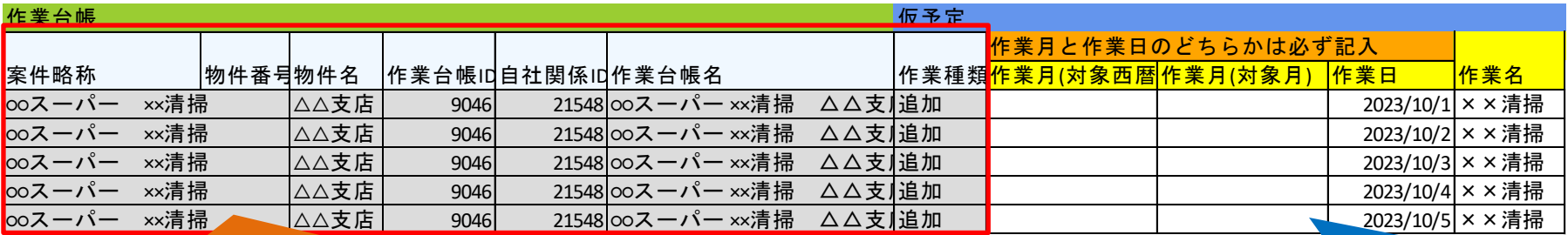

|編集不可のセルの内容が同一であることを確認 せいきょう きんのう うら録する内容を記入

仮予定エクスポート-仮予定の更新

# 仮予定の更新を行う場合は、出力種別で「仮予定の更新」を選択します。 出力される内容は、「検索」にて確認することができます。

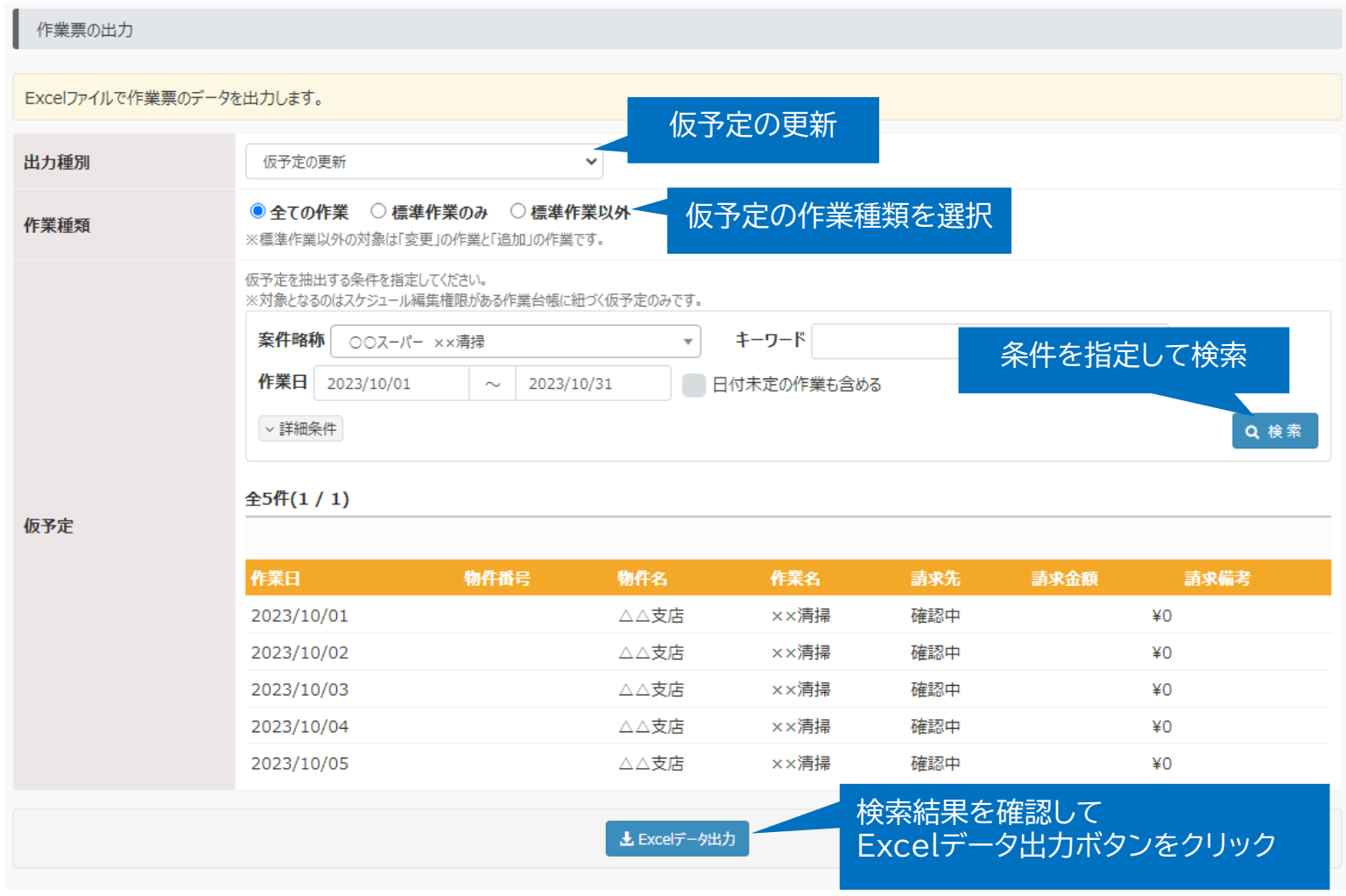

仮予定エクスポート-仮予定の更新

検索条件で指定した内容で、Excelファイルが出力されます。 フォーマットの記入例に沿って、登録内容をご記入ください。

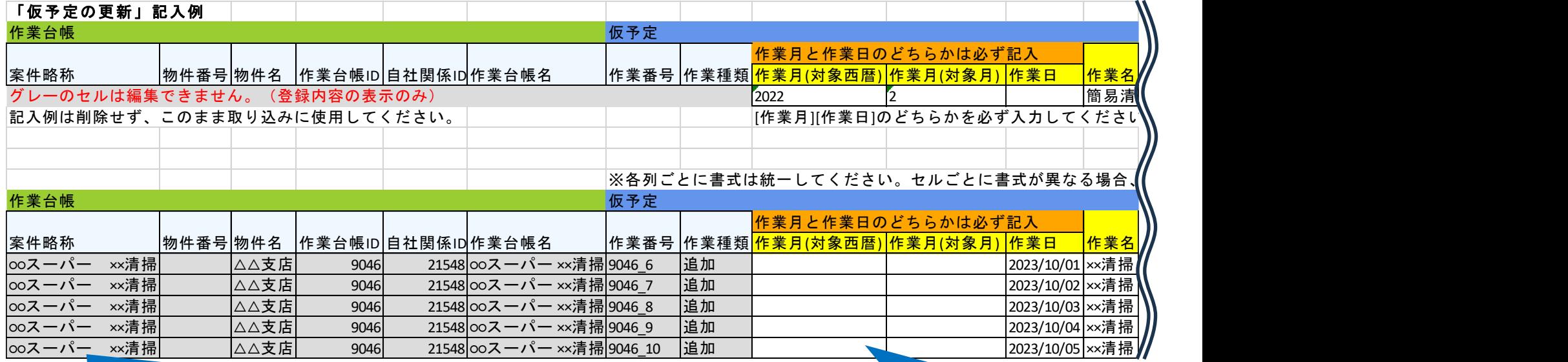

前ページの「検索結果」の内容で 仮予定データが出力される

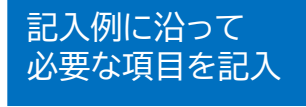

仮予定インポート

### 仮予定のインポートは、作業票取り込み画面から行います。

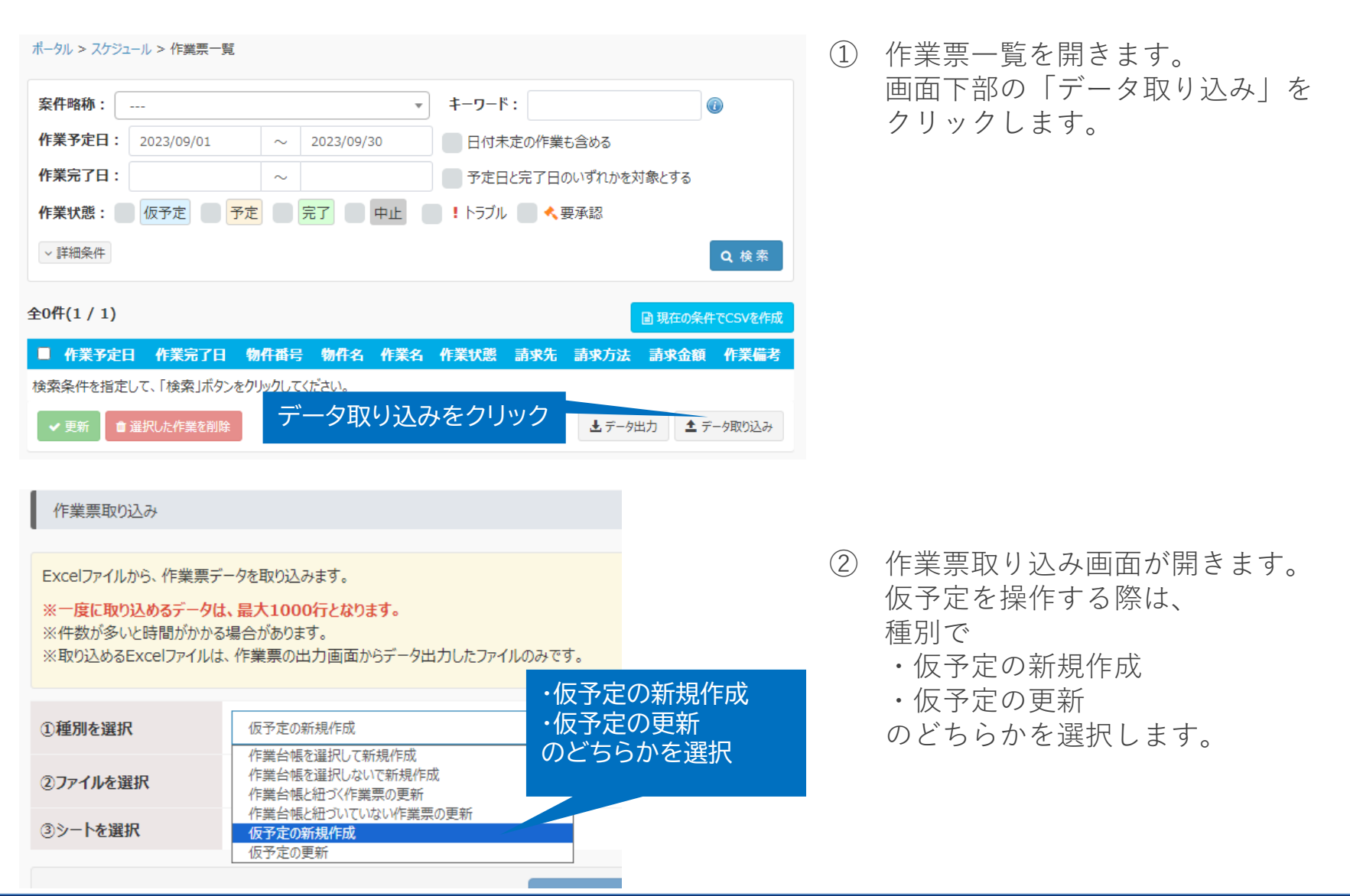

仮予定インポート

用途にあわせて、種別で仮予定の新規作成/仮予定の更新を選択します。 インポートするファイルを選択・決定し、プレビューを表示ボタンを押します。

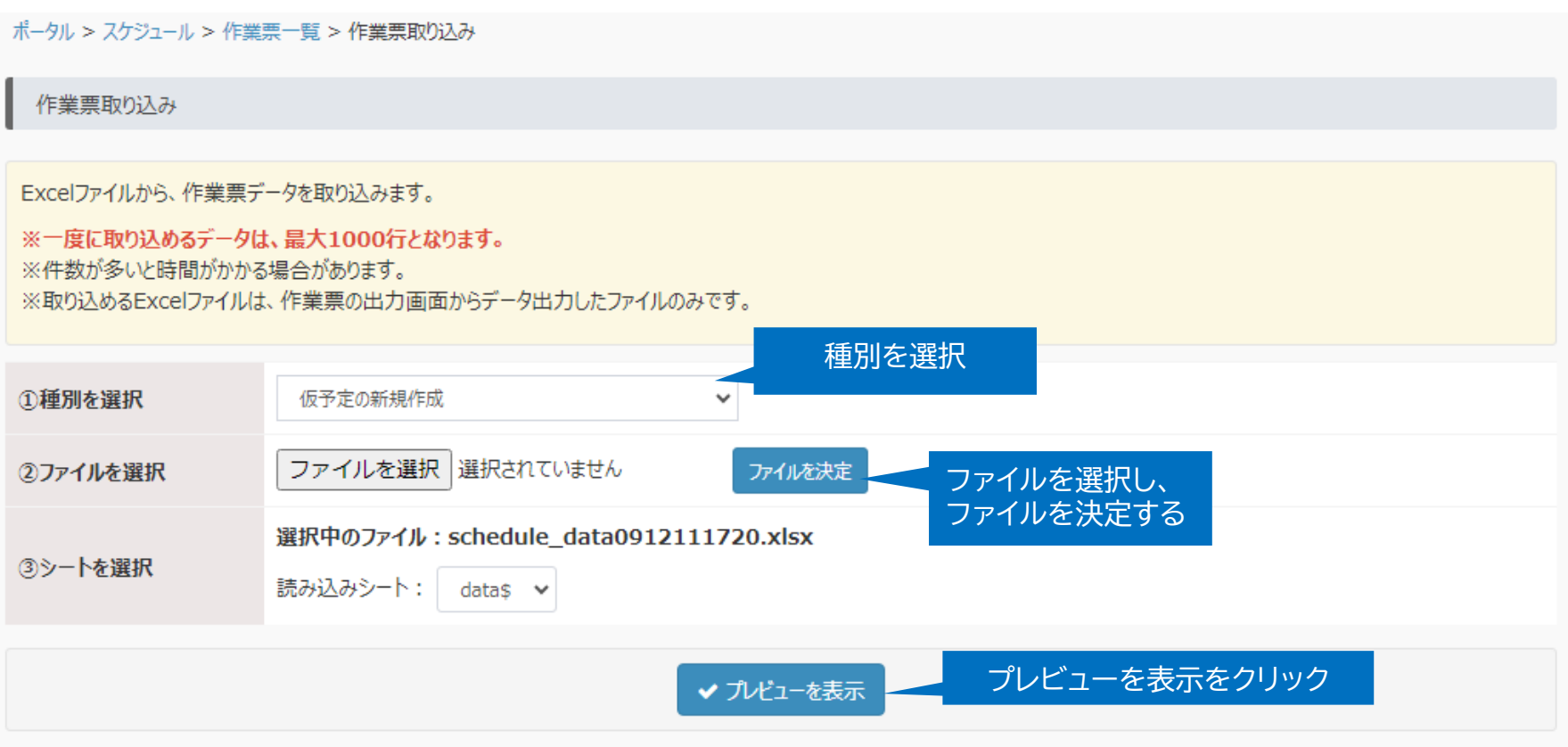

# 仮予定インポート

# プレビューの内容をよく確認し、問題がなければ取り込み開始を押します。

ポータル > スケジュール > 作業票一覧 > 作業票取り込み

#### 作業票取り込み

Excelファイルから、作業票データを取り込みます。

#### ※一度に取り込めるデータは、最大1000行となります。

※件数が多いと時間がかかる場合があります。

※取り込めるExcelファイルは、作業票の出力画面からデータ出力したファイルのみです。

入力確認

以下のデータを登録します。

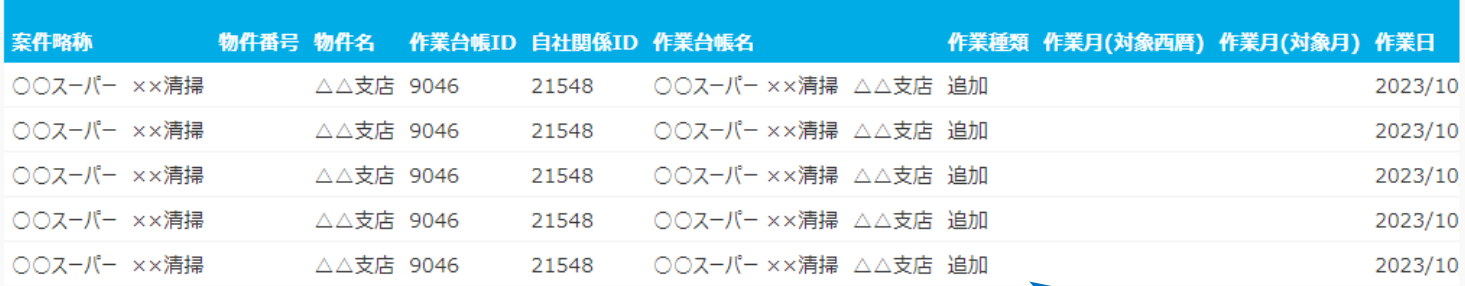

プレビューの内容を確認

✔ 取り込み開始  $x \pm$ 

仮予定インポート

## 仮予定が登録/更新されます。

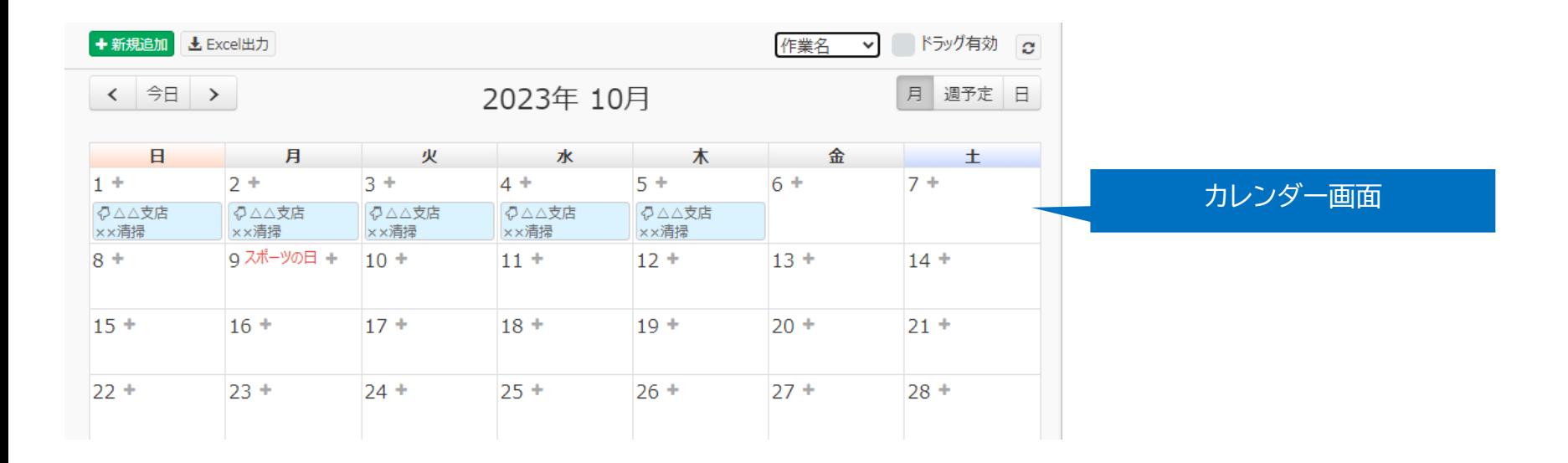

台 仮予定の一括作成

+仮予定の追加

 $\mathbf{c}$ 

◎ □標準作業を表示しない

※下表内の仮予定を選択して右クリックで、削除メニューが開きます。 (複数選択可)

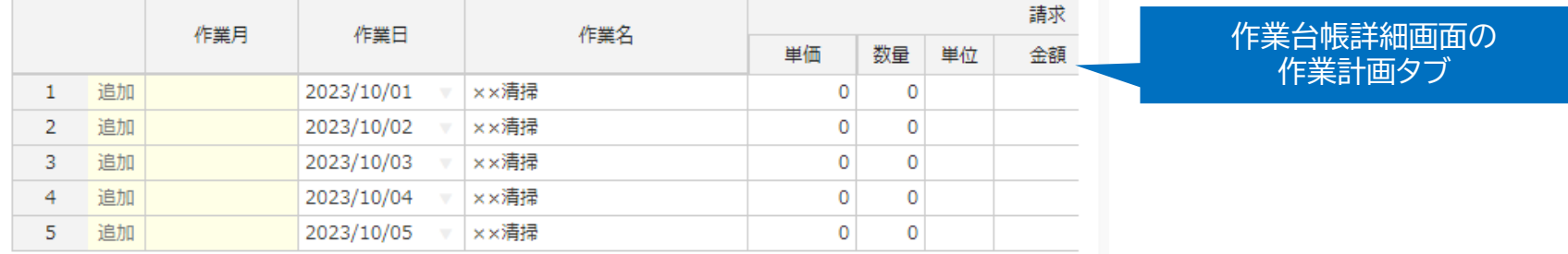

仮予定インポート-ログ

仮予定のインポートを行うと、ログが記録されます。 ユーザー権限が「システム管理者」のユーザーは操作ログ画面から確認できます。

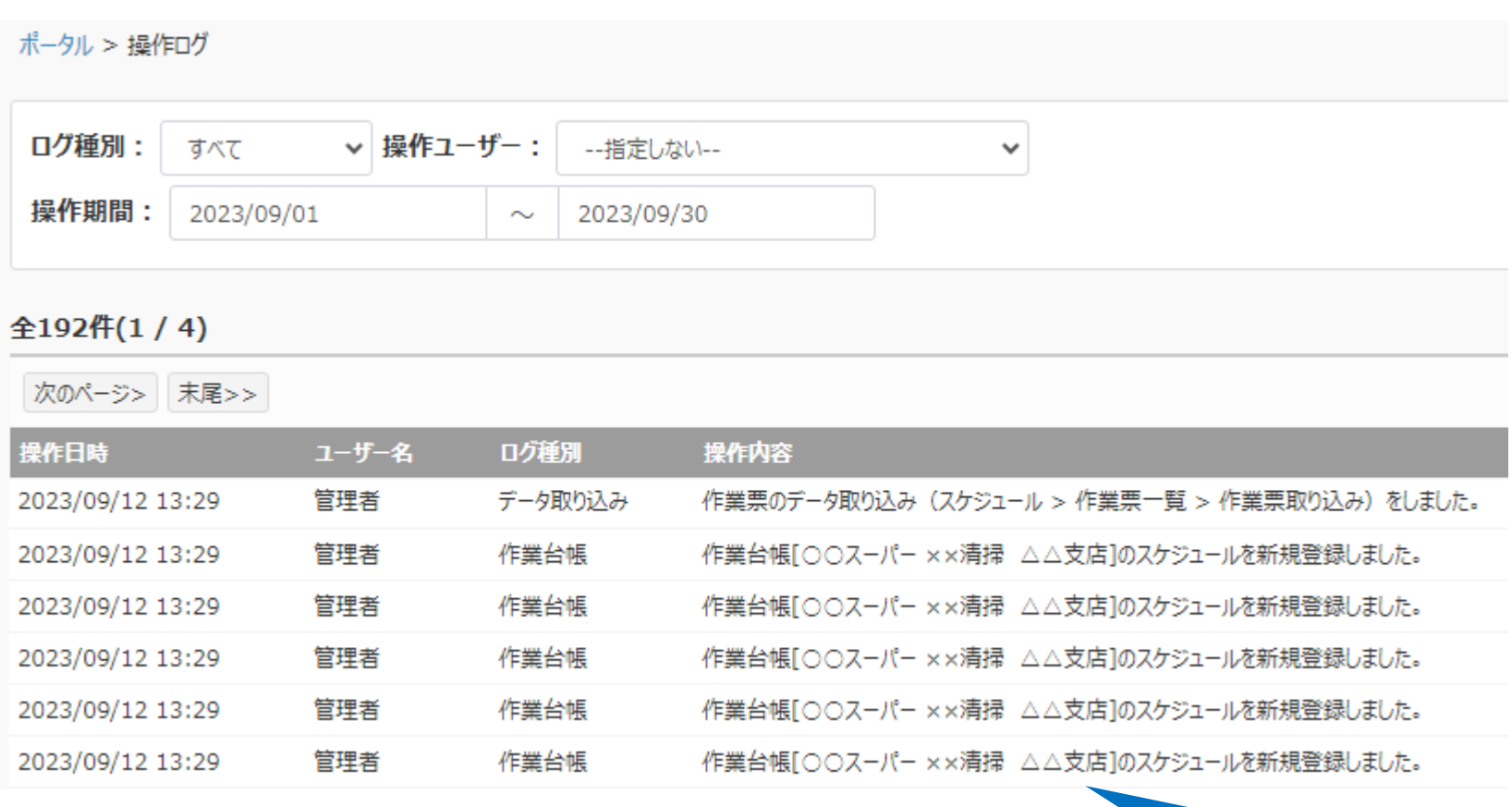

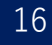

インポートを実行した ログを確認できます